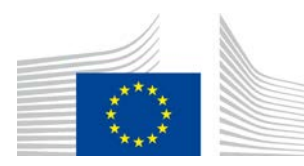

EUROPSKA KOMISIJA GLAVNA UPRAVA ZA POLJOPRIVREDU I RURALNI RAZVOJ

Uprava R. Resursi **R.3. Digitalna rješenja**

# **Referentni vodič za sustav LORI**

# **Za gospodarske subjekte sustava LORI**

Datum: 10. rujna 2020. Verzija: 2.0 Autori: Glavna uprava za poljoprivredu i ruralni razvoj

# **Sadržaj**

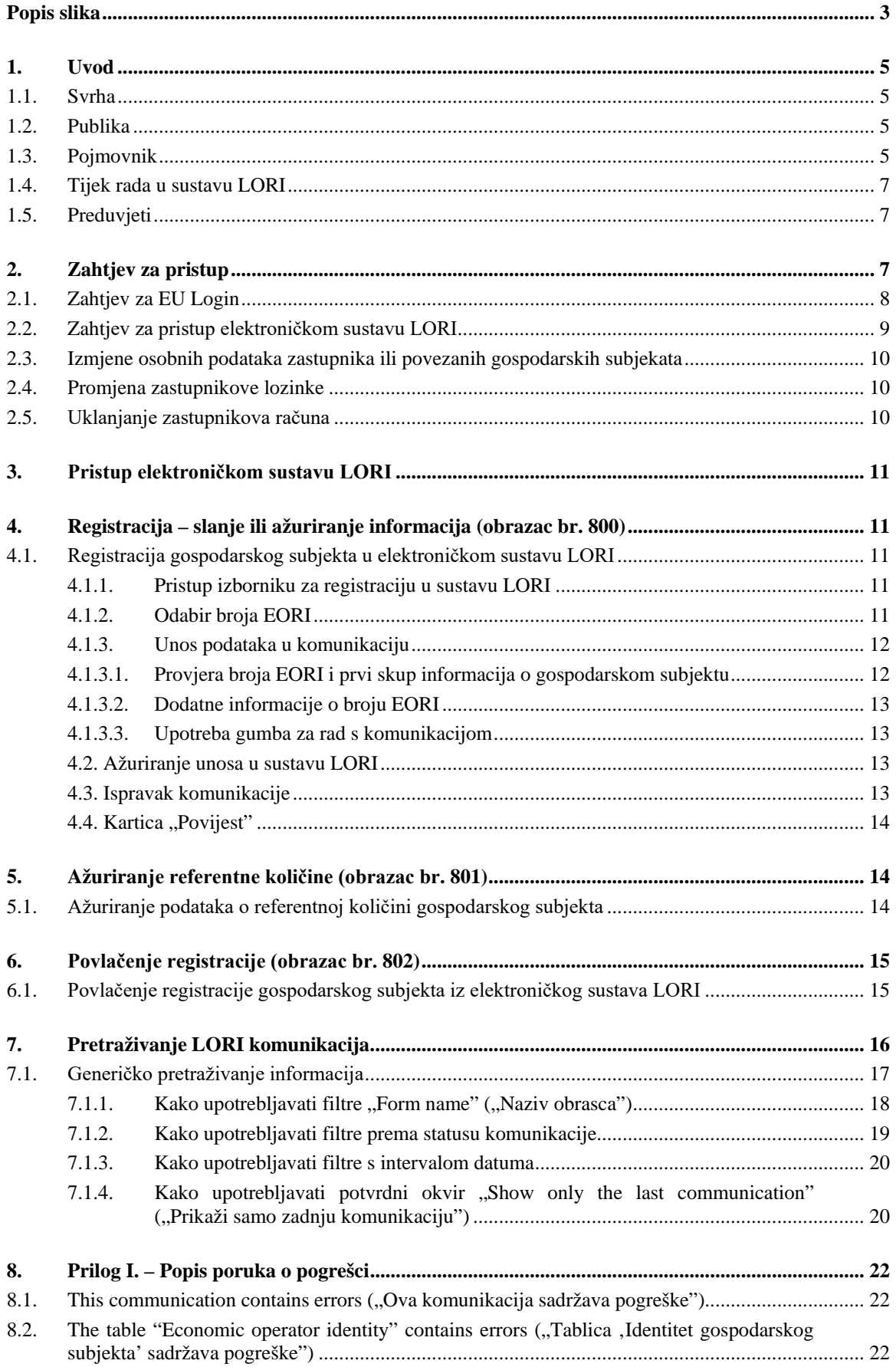

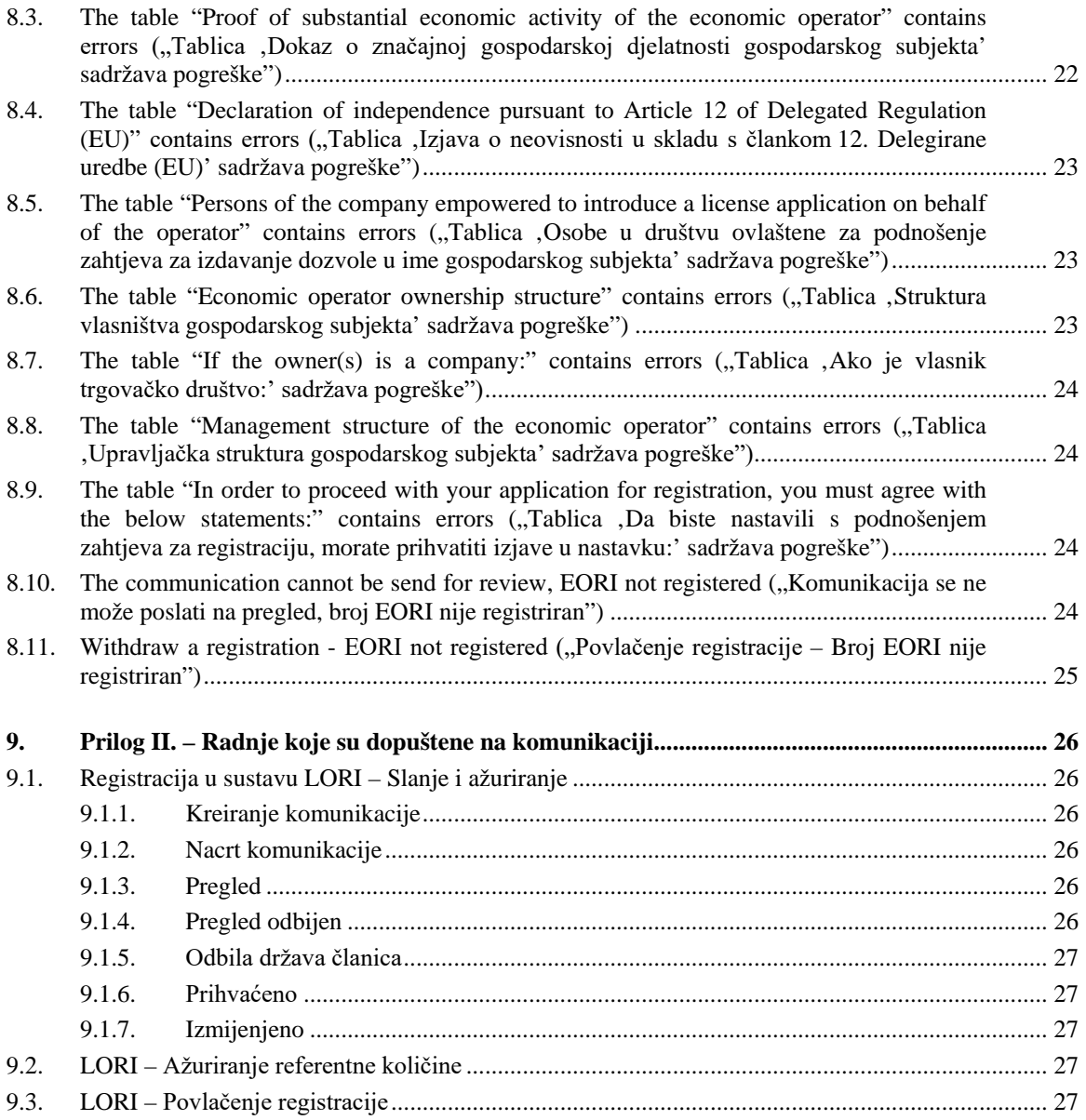

# **Popis slika**

<span id="page-2-0"></span>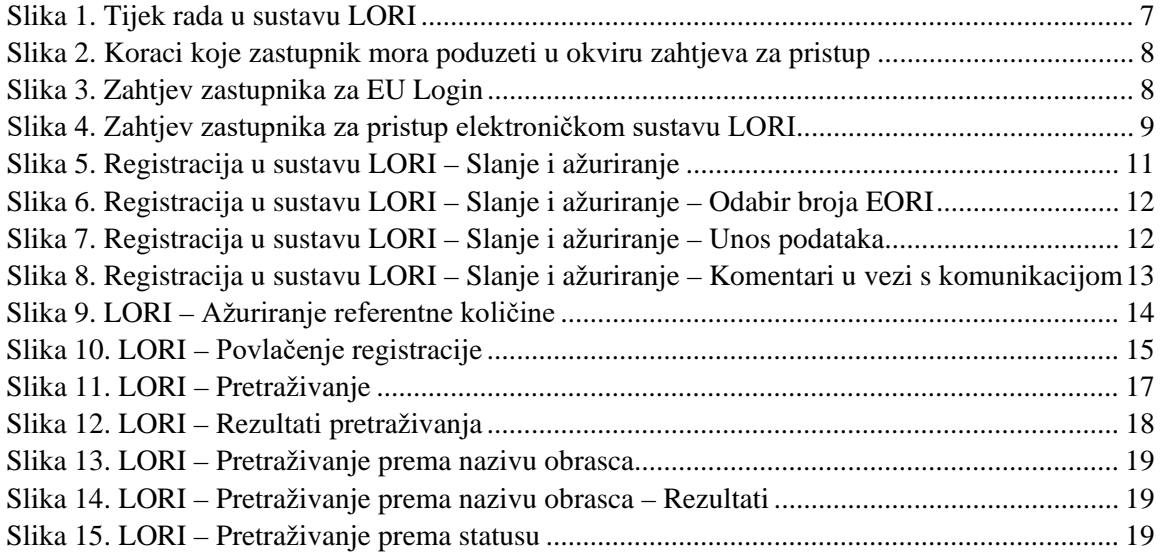

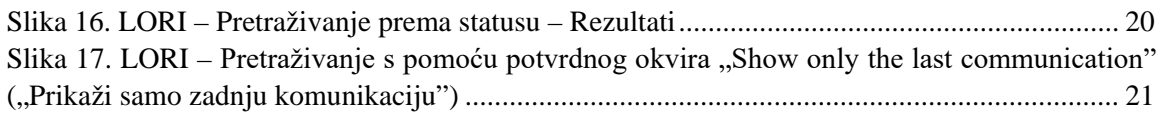

## <span id="page-4-1"></span><span id="page-4-0"></span>**1. UVOD**

## **1.1. Svrha**

U skladu s člankom 13. Delegirane uredbe Komisije (EU) 2020/760[1](#page-4-4) Komisija je uspostavila elektronički sustav za registraciju i identifikaciju subjekata koji posluju s dozvolama (LORI) kako bi evidentirala informacije o gospodarskim subjektima koji su zainteresirani za podnošenje zahtieva za carinske kvote za koje je obvezna prethodna registracija (carinske kvote LORI).

Elektronički sustav LORI dio je baze podataka ISAMM, kojom upravlja Glavna uprava za poljoprivredu i ruralni razvoj.

Ovaj je dokument referentni vodič za upotrebu elektroničkog sustava LORI. U njemu se opisuje kako registrirati društvo u elektroničkom sustavu LORI, kako poslati podatke o referentnoj količini tog društva te kako povući registraciju društva iz elektroničkog sustava LORI.

#### <span id="page-4-2"></span>**1.2. Publika**

Ovaj je dokument namijenjen korisnicima (koji se nazivaju zastupnici) društva koje je zainteresirano za podnošenje zahtjeva za carinske kvote LORI i u njemu se zastupnicima objašnjava proces registracije informacija o društvu u elektroničkom sustavu LORI.

### <span id="page-4-3"></span>**1.3. Pojmovnik**

- 1. AWAI: Agriculture Web Applications Interface (Sučelje *web*-aplikacija za poljoprivredu) – portal informacijskog sustava Glavne uprave AGRI. Prvenstveno je namijenjen kao jedinstvena točka za pristup ostalim informacijskim sustavima Glavne uprave AGRI te za upravljanje ovlaštenjima korisnika.
- 2. SLB: Single Liaison Body (Jedinstveno tijelo za vezu) imenuje ga stalno predstavništvo države članice u EU-u, a ono daje ovlaštenje za NUA-u.
- 3. NUA: National User Administrator (Nacionalni administrator korisnika) fizička osoba koju imenuje (ili ovlašćuje) SLB i koja odobrava zahtjeve za pristup elektroničkom sustavu LORI.
- 4. LIA: License Issuing Authority (Tijelo za izdavanje dozvola) subjekt odgovoran za upravljanje zahtjevima za dozvole i za izdavanje dozvola u svakoj državi članici.
- 5. EU Login: korisničko ime i lozinka potrebni za pristup aplikacijama EU-a.
- 6. ISAMM: Information System for Agricultural Monitoring and Management (Informacijski sustav za nadzor i upravljanje u sektoru poljoprivrede) – IT

<span id="page-4-4"></span> <sup>1</sup> Delegirana uredba Komisije (EU) 2020/760 od 17. prosinca 2019. o dopuni Uredbe (EU) br. 1308/2013 Europskog parlamenta i Vijeća u pogledu pravila upravljanja uvoznim i izvoznim carinskim kvotama na temelju dozvola i o dopuni Uredbe (EU) br. 1306/2013 Europskog parlamenta i Vijeća u pogledu polaganja sredstava osiguranja u upravljanju carinskim kvotama (SL L 185, 12.6.2020., str. 1.).

Commission européenne/Europese Commissie, 1049 Bruxelles/Brussel, BELGIQUE/BELGIË – tel. +32 22991111

aplikacija koju upotrebljavaju države članice za slanje podataka Glavnoj upravi AGRI.

- 7. ISAMM Communication (ISAMM komunikacija): internetska stranica s nizom tablica u koje zastupnici mogu unijeti razne informacije, kao što su ime, adresa i telefonski brojevi, poslati dokumente ili količine te prihvatiti razne pravne sporazume. Komunikacija je podijeljena u tablice u kojima se grupiraju povezane informacije. Postoje tri različite vrste (obrasci) ISAMM komunikacija u elektroničkom sustavu LORI:
	- (a) registracija gospodarskog subjekta (ili izmjena unosa za taj subjekt u sustavu LORI) – obrazac br. 800;
	- (b) slanje informacija o referentnim količinama gospodarskog subjekta za određeno razdoblje – obrazac br. 801;
	- (c) povlačenje registracije gospodarskog subjekta iz elektroničkog sustava LORI obrazac br. 802.
- 8. Naziv obrasca: naziv svake vrste ISAMM komunikacije.
- 9. Broj obrasca: broj dodijeljen svakoj vrsti ISAMM komunikacije.
- 10. LORI: Licence Operator Registration and Identification (Registracija i identifikacija subjekata koji posluju s dozvolama) (elektronički sustav).
- 11. Tijek rada u sustavu LORI: komunikacije koje sadržavaju podatke za sustav LORI prolaze kroz nekoliko faza, koje su detaljno objašnjene u nastavku. U svakoj fazi uključene stranke, tj. zastupnik i korisnik iz države članice mogu obaviti određene radnje koje se odnose na komunikaciju. Te radnje određuju smjer u kojem se kreće komunikacija.
- 12. Gospodarski subjekt: gospodarski subjekt s poslovnim nastanom na carinskom području Unije kojemu je dodijeljen broj EORI i zainteresiran je za podnošenje zahtjeva za carinske kvote LORI. Skup informacija pohranjen u elektroničkom sustavu LORI za svaki gospodarski subjekt naziva se unos u sustavu LORI.
- 13. Zastupnik: osoba iz društva gospodarskog subjekta ili iz drugog društva koja je ovlaštena slati informacije u elektronički sustav LORI u ime jednog ili više gospodarskih subjekata.
- 14. Korisnik iz države članice: osoba koja zastupa nadležno tijelo države članice i odgovorna je za provjeru komunikacija koje su poslali zastupnici te ih ima pravo odobriti ili odbiti.
- 15. GU AGRI: Glavna uprava za poljoprivredu i ruralni razvoj.
- 16. Broj EORI: registracijski i identifikacijski broj gospodarskih subjekata.

# <span id="page-6-0"></span>**1.4. Tijek rada u sustavu LORI**

Gospodarski subjekt registraciju u sustavu LORI treba zatražiti ili slanjem potrebnih informacija tijelu za izdavanje dozvola ili izravnim unošenjem podataka u elektronički sustav LORI, ovisno o državi članici. Da biste znali koji postupak primijeniti, pogledajte informacije koje je objavila vaša država članica.

U ovom dokumentu opisan je postupak (tijek rada u sustavu LORI) u kojem podatke u ime gospodarskog subjekta unosi zastupnik, a odobrava ih nadležna država članica.

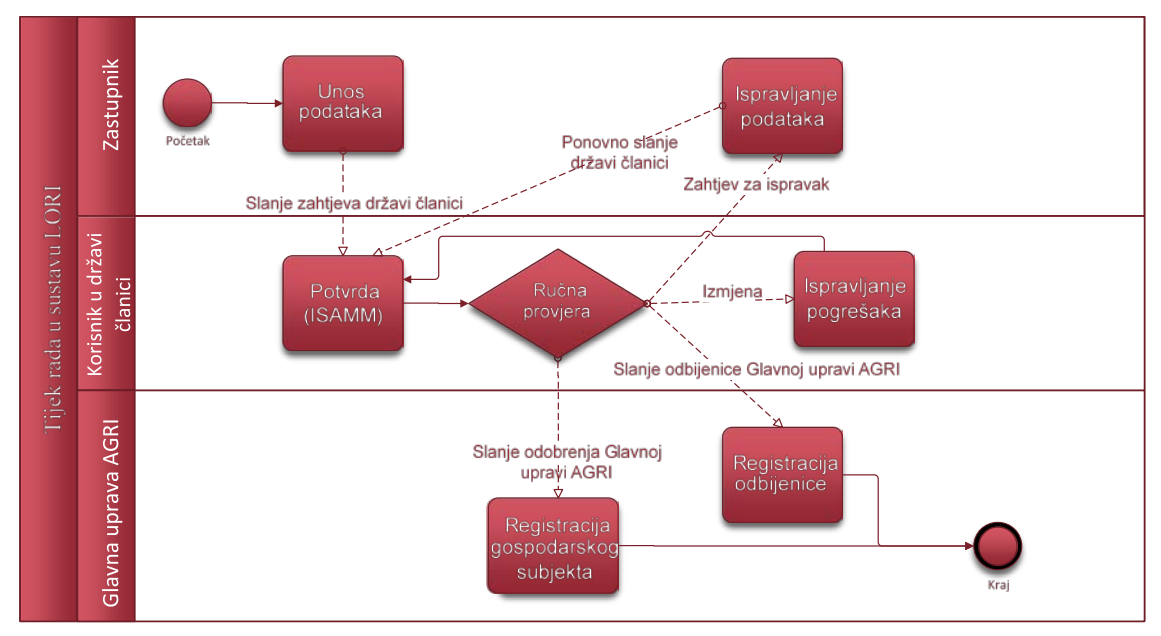

Svi koraci u tijeku rada prikazani su na dijagramu u nastavku:

*Slika 1. Tijek rada u sustavu LORI*

# <span id="page-6-3"></span><span id="page-6-1"></span>**1.5. Preduvjeti**

Preduvjeti za unos zahtjeva za registraciju u elektronički sustav LORI:

- 1. Prije unošenja zahtjeva za registraciju u elektroničkom sustavu LORI gospodarski subjekt mora biti registriran u bazi podataka EORI i mora mu biti dodijeljen broj EORI. Više informacija o bazi podataka EORI dostupno je na sljedećoj stranici: [https://ec.europa.eu/taxation\\_customs/dds2/eos/eori\\_home.jsp?Lang=en.](https://ec.europa.eu/taxation_customs/dds2/eos/eori_home.jsp?Lang=en)
- 2. Trebao bi biti ovlašten zastupnik koji može djelovati u ime određenog poslovnog subjekta. To ovlaštenje daje tijelo za izdavanje dozvola države članice u kojoj gospodarski subjekt ima poslovni nastan (vidjeti odjeljak Zahtjev za pristup).

## <span id="page-6-2"></span>**2. ZAHTJEV ZA PRISTUP**

U ovom se odjeljku opisuju radnje koje je potrebno poduzeti da bi se gospodarskom subjektu omogućio pristup elektroničkom sustavu LORI.

Jedan gospodarski subjekt može imenovati nekoliko korisnika koji će unositi podatke u njegovo ime, a jedan korisnik može unositi podatke za nekoliko gospodarskih subjekata. Korisnici koji su ovlašteni za slanje informacija nazivaju se zastupnici.

Na slici u nastavku prikazane su glavne radnje i njihov redoslijed:

- 1. Zastupnik najprije mora zatražiti EU Login (za više informacija vidjeti odjeljak 2.1.). Ako već ima korisničko ime i lozinku, ne treba ih ponovno zatražiti.
- 2. Zastupnik zatim mora zatražiti pristup elektroničkom sustavu LORI (za više informacija vidjeti odjeljak 2.2.).

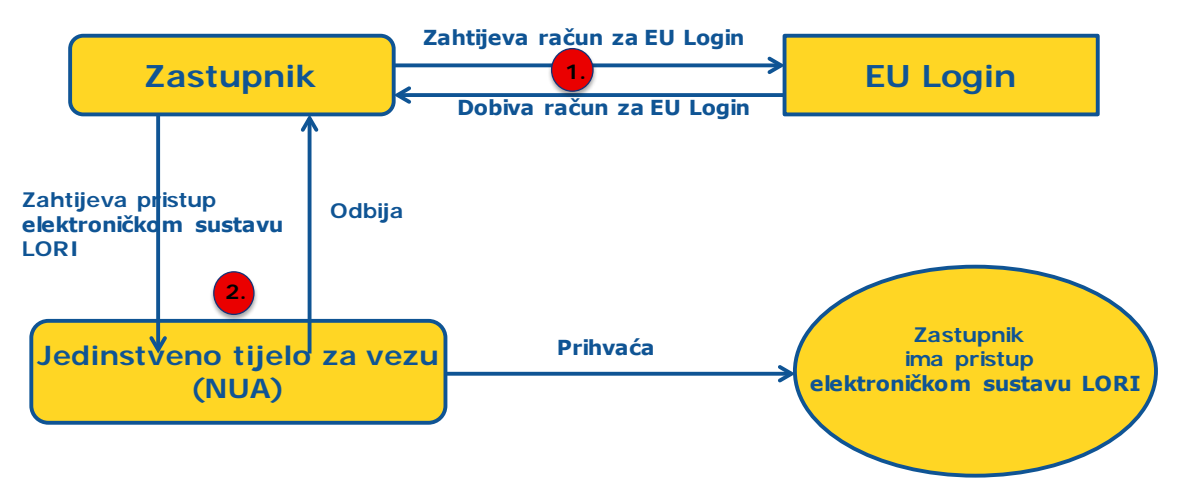

*Slika 2. Koraci koje zastupnik mora poduzeti u okviru zahtjeva za pristup*

#### <span id="page-7-1"></span><span id="page-7-0"></span>**2.1. Zahtjev za EU Login**

Da bi imao pristup obrascima LORI, zastupnik najprije mora zatražiti EU Login. Potrebni koraci navedeni su na portalu AWAI.

Portalu AWAI može se pristupiti putem sljedeće poveznice: [https://webgate.ec.europa.eu](https://webgate.ec.europa.eu/%CC%A3%E2%80%8Bagriportal/awaiportal/)/ [agriportal/awaiportal/.](https://webgate.ec.europa.eu/%CC%A3%E2%80%8Bagriportal/awaiportal/)

Na navedenoj poveznici dostupne su i upute za korisnike za registraciju na portal AWAI te informacije za kontakt ako je potrebna dodatna podrška.

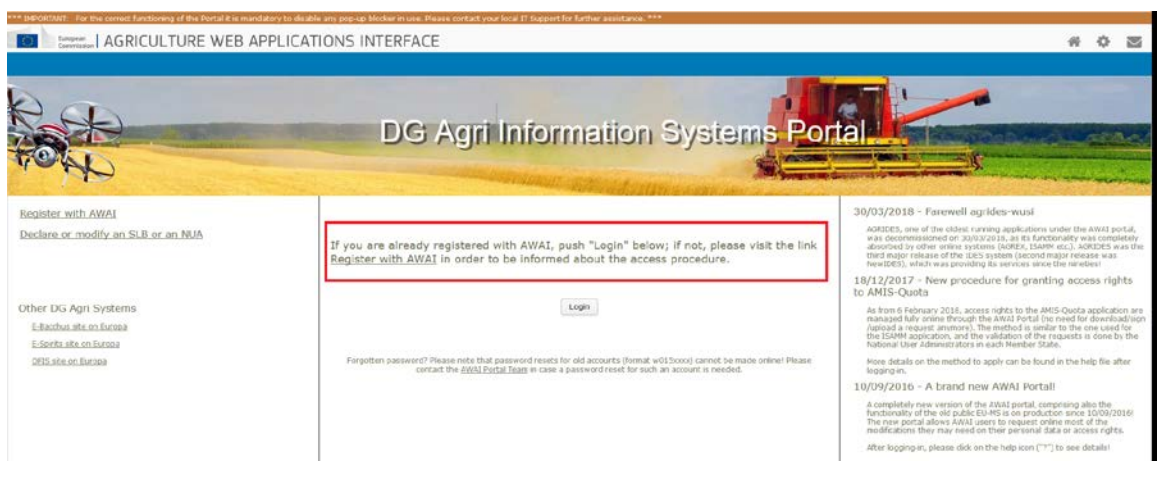

<span id="page-7-2"></span>*Slika 3. Zahtjev zastupnika za EU Login*

## <span id="page-8-0"></span>**2.2. Zahtjev za pristup elektroničkom sustavu LORI**

Nakon što dobije EU Login, zastupnik može zatražiti pristup elektroničkom sustavu LORI.

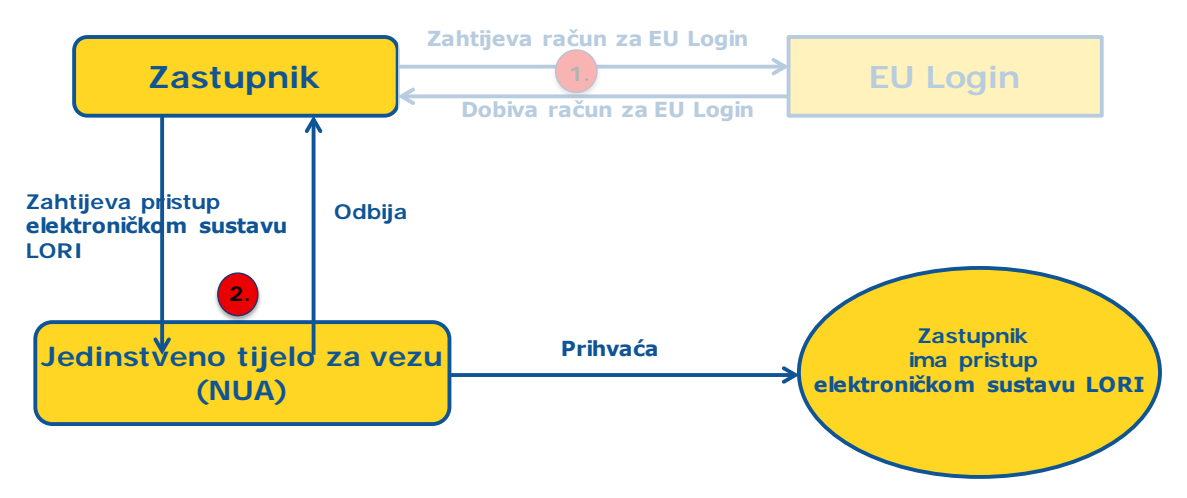

*Slika 4. Zahtjev zastupnika za pristup elektroničkom sustavu LORI*

<span id="page-8-1"></span>Da bi mu se odobrio pristup elektroničkom sustavu LORI, zastupnik mora slijediti sljedeće korake:

- 1. Otići na portal AWAI ([https://webgate.ec.europa.eu/agriportal/awaiportal/\)](https://webgate.ec.europa.eu/agriportal/awaiportal/), kliknuti na gumb "Login" ("Prijava") i unijeti svoje korisničko ime i lozinku za EU Login.
- 2. Kliknuti na poveznicu "ISAMM CM" na popisu aplikacija.
- 3. Odabrati opciju "A member of an economic operator" ("Član gospodarskog subjekta") i kliknuti na "Next" ("Dalje").
- 4. U sljedećem koraku odabrati državu članicu i dodati broj(eve) EORI gospodarskog subjekta ili subjekata za koje zastupnik zahtjeva pristup. Za svaki od njih zastupnik treba:
	- (a) kliknuti na gumb "add a new EORI" ("Dodaj novi broj EORI")
	- (b) unijeti broj EORI
	- (c) kliknuti na gumb "Validate and download address" ("Potvrdi i preuzmi adresu")
	- (d) kliknuti na gumb "Add" ("Dodaj").
- 5. Unijeti zastupnikove službene informacije za kontakt u obvezna polja i kliknuti na gumb "Next" ("Dalje").
- 6. U sljedećem koraku pod "Business processes and sectors" ("Poslovni procesi i sektori") kliknuti na gumb "Add" ("Dodaj").
- 7. Kao "Business Process" ("Poslovni proces") odabrati "LORI", a kao "Sector" ("Sektor") odabrati "Horizontal" ("Horizontalni") te zatim kliknuti na gumb "Add"  $($ "Dodaj" $).$
- 8. Nakon što su dodani poslovni proces i sektor, kliknuti na gumb "Next" ("Dalje").
- 9. U sljedećem koraku kliknuti na "Submit" ("Pošalji"). Sustav će zatim zahtijevati potvrdu te radnje. Nakon što zastupnik klikne na "Yes" ("Da"), prikazat će se konačna stranica. Na toj se stranici nalazi PDF dokument koji zastupnik treba preuzeti i potpisati te upute o nastavku postupka, koji je specifičan za svaku državu članicu.

Kada zahtjev bude odobren nakon provedbe postupka koji je utvrdila nadležna država članica, sustav će zastupniku poslati e-poruku s potvrdom.

# <span id="page-9-0"></span>**2.3. Izmjene osobnih podataka zastupnika ili povezanih gospodarskih subjekata**

Da bi izmijenio svoje osobne podatke i/ili popis gospodarskih subjekata za koje ima pristup, zastupnik mora slijediti sljedeće korake:

- 1. Otići na portal AWAI ([https://webgate.ec.europa.eu/agriportal/awaiportal/\)](https://webgate.ec.europa.eu/agriportal/awaiportal/), kliknuti na gumb "Login" ("Prijava") i unijeti svoje korisničko ime i lozinku za EU Login.
- 2. U izborniku na lijevoj strani zaslona, ispod naslova "Profile" ("Profil"), kliknuti na "Personal details" ("Osobni podaci").
- 3. Kliknuti na "Request Modification" ("Zatraži izmjenu").
- 4. Izmijeniti polja s osobnim podacima i/ili popis brojeva EORI (s pomoću ikone "Add functionality" ("Dodaj funkciju") traži se pristup za novi gospodarski subjekt, a s pomoću ikone "Trash bin" ("Koš za smeće") uklanja se pristup podacima određenog gospodarskog subjekta). Te izmjene ne utječu na status gospodarskog subjekta u elektroničkom sustavu LORI, nego samo na zastupnikova prava na pristup podacima.
- 5. Kliknuti na "Next" ("Dalje"). Sustav će prikazati usporedbu u kojoj će se vidjeti izmjene koje je zatražio zastupnik.
- 6. Provjeriti jesu li izmjene točne i kliknuti na "Submit" ("Pošalji"). Sustav će zatim zahtijevati potvrdu te radnje. Nakon što zastupnik klikne na "Yes" ("Da"), prikazat će se konačna stranica. Na toj se stranici nalazi PDF dokument koji zastupnik treba preuzeti i potpisati te upute o nastavku postupka, koji je specifičan za svaku državu članicu.

Kada zahtjev bude odobren nakon provedbe postupka koji je utvrdila nadležna država članica, sustav će zastupniku poslati e-poruku s potvrdom.

# <span id="page-9-1"></span>**2.4. Promjena zastupnikove lozinke**

Da bi promijenio svoju lozinku, zastupnik treba slijediti sljedeće korake:

- 1. Otići na portal AWAI ([https://webgate.ec.europa.eu/agriportal/awaiportal/\)](https://webgate.ec.europa.eu/agriportal/awaiportal/), kliknuti na gumb "Login" ("Prijava") i unijeti svoje korisničko ime i lozinku za EU Login.
- 2. U izborniku na lijevoj strani zaslona, ispod naslova "Account" ("Račun"), kliknuti na "Change my password" ("Promijeni lozinku").
- 3. Unijeti trenutačnu lozinku i novu lozinku te zatim kliknuti na "Change" ("Promijeni").

<span id="page-9-2"></span>Lozinka će se automatski promijeniti.

# **2.5. Uklanjanje zastupnikova računa**

Da bi uklonio svoj račun, zastupnik treba slijediti sljedeće korake:

- 1. Otići na portal AWAI ([https://webgate.ec.europa.eu/agriportal/awaiportal/\)](https://webgate.ec.europa.eu/agriportal/awaiportal/), kliknuti na gumb "Login" ("Prijava") i unijeti svoje korisničko ime i lozinku za EU Login.
- 2. U izborniku na lijevoj strani zaslona, ispod naslova "Account" ("Račun"), kliknuti na "Remove my account" ("Ukloni moj račun").

#### 3. Kliknuti na "Submit" ("Pošalii").

<span id="page-10-0"></span>Nakon što službe Glavne uprave AGRI odobre zahtjev, račun će se ukloniti.

### **3. PRISTUP ELEKTRONIČKOM SUSTAVU LORI**

Da bi pristupio elektroničkom sustavu LORI, zastupnik se mora prijaviti na portal AWAI:

<https://webgate.ec.europa.eu/agriportal/awaiportal/>

i na popisu aplikacija odabrati ISAMM CM.

<span id="page-10-1"></span>Prikazat će se opcija za upotrebu aplikacije ISAMM CM putem elektroničkog sustava LORI.

#### **4. REGISTRACIJA – SLANJE ILI AŽURIRANJE INFORMACIJA (OBRAZAC BR. 800)**

U ovom odjeljku opisuju se radnje potrebne za registraciju novog gospodarskog subjekta u elektroničkom sustavu LORI ili za ažuriranje informacija o gospodarskom subjektu (takozvani unos u sustavu LORI) pohranjenih u sustavu LORI.

## <span id="page-10-2"></span>**4.1. Registracija gospodarskog subjekta u elektroničkom sustavu LORI**

Da bi prvi put registrirao informacije o gospodarskom subjektu u elektroničkom sustavu LORI, zastupnik mora slijediti korake navedene u nastavku.

#### <span id="page-10-3"></span>**4.1.1. Pristup izborniku za registraciju u sustavu LORI**

Da bi započeo postupak registracije, zastupnik treba ići na izbornik "LORI » Registration submit or update the information" ("LORI » Registracija – Slanje ili ažuriranje informacija"):

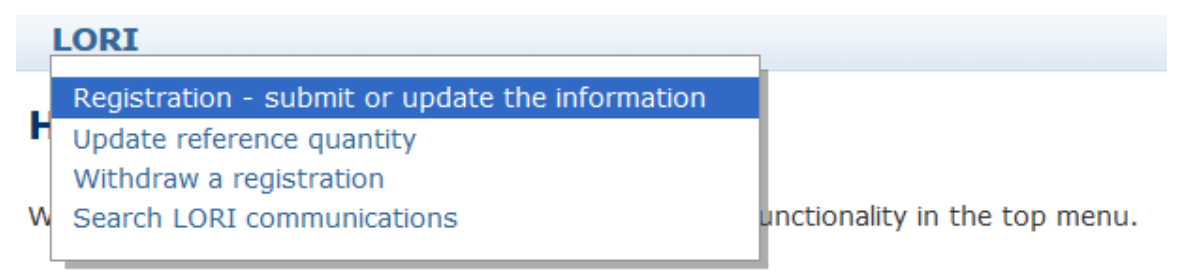

#### *Slika 5. Registracija u sustavu LORI – Slanje i ažuriranje*

#### <span id="page-10-5"></span><span id="page-10-4"></span>**4.1.2. Odabir broja EORI**

Na prvoj stranici nalazi se padajući izbornik u kojem zastupnik može vidjeti brojeve EORI za gospodarske subjekte za koje je ovlašten unositi podatke.

Zastupnik treba odabrati broj EORI gospodarskog subjekta čije podatke želi poslati te kliknuti na "Continue" ("Nastavi").

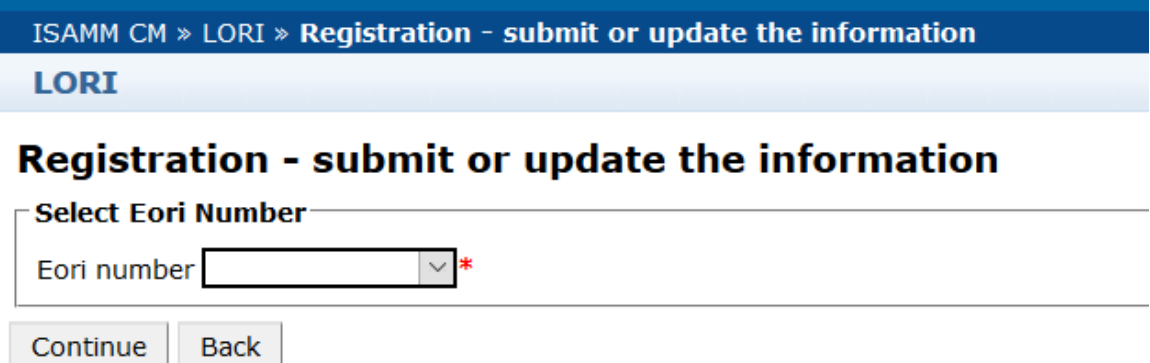

<span id="page-11-2"></span>*Slika 6. Registracija u sustavu LORI – Slanje i ažuriranje – Odabir broja EORI*

#### <span id="page-11-0"></span>**4.1.3. Unos podataka u komunikaciju**

Zastupnik može ispuniti informacije u sustavu LORI u kartici "Communication Data" ("Podaci o komunikacijama"):

#### **Draft communication**

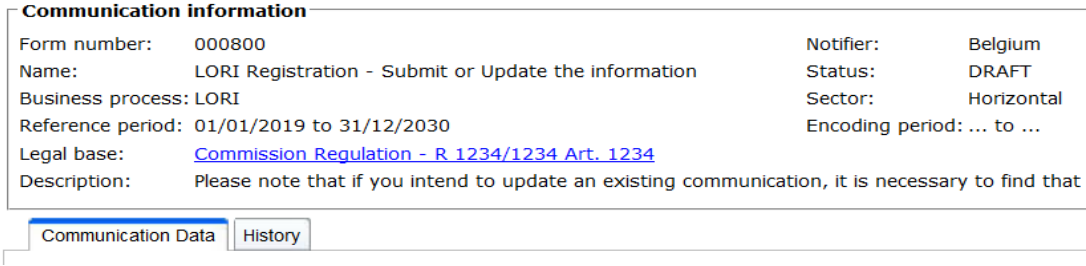

*Slika 7. Registracija u sustavu LORI – Slanje i ažuriranje – Unos podataka*

#### <span id="page-11-3"></span><span id="page-11-1"></span>**4.1.3.1. Provjera broja EORI i prvi skup informacija o gospodarskom subjektu**

U prvoj tablici u kartici o komunikacijama prikazane su osnovne informacije o gospodarskom subjektu.

Sustav automatski provjerava je li navedeni broj EORI valjan i registriran u bazi podataka EORI. U slučaju problema prikazuje se poruka o pogrešci (crvene boje). U slučaju uspješne provjere prikazuje se potvrdna poruka (zelene boje).

Ako je adresa središta gospodarskog subjekta javno dostupna u bazi podataka EORI, sustav će je prikazati u prvom dijelu tablice, u poljima koja se ne mogu uređivati. (Ako adresa u bazi podataka EORI nije točna, prvo je treba izmijeniti u bazi podataka EORI. Nakon toga elektronički sustav LORI automatski će preuzeti novu adresu.)

Ako adresa sjedišta nije javno dostupna u bazi podataka EORI, može se unijeti ručno.

Radna adresa uvijek se može urediti i promijeniti.

#### <span id="page-12-0"></span>**4.1.3.2. Dodatne informacije o broju EORI**

Nakon što ispunite prvu tablicu, možete nastaviti s ostatkom obrasca. Tablice sadržavaju objašnjenja, a u Prilogu I. ovom priručniku nalaze se detaljnije informacije o rješavanju poruka o pogreškama.

Imajte na umu da su određena polja obvezna. Ako ne navedete povezane informacije ili ne dodate priloge, nećete moći poslati komunikaciju. Ako nedostaju neke obvezne informacije, iznad relevantne tablice prikazuje se poruka o pogrešci.

#### <span id="page-12-1"></span>**4.1.3.3. Upotreba gumba za rad s komunikacijom**

Zastupnik u svakoj komunikaciji može kliknuti na jedan od sljedećih gumba:

- "Save" ("Spremi"): komunikacija se sprema, ali se ne šalje.
- "Send to issuing authority" ("Pošalji tijelu za izdavanje"): komunikacija se šalje na pregled nadležnoj državi članici. Država članica komunikaciju može odbiti, poslati natrag na ispravak ili odobriti. (Više informacija dostupno je u Prilogu II. u ovom priručniku).
- "Delete" ("Izbriši"): komunikacija se briše iz elektroničkog sustava LORI.
- Cancel" ("Poništi"): zanemaruju se nedavno uneseni podaci, ako postoje, i sustav vas vraća na prethodnu stranicu.

#### <span id="page-12-2"></span>**4.2. Ažuriranje unosa u sustavu LORI**

Nakon što se gospodarski subjekt registrira u elektroničkom sustavu LORI, zastupnik može ažurirati unos tog gospodarskog subjekta u sustavu LORI kad god je to potrebno. To se može obaviti s pomoću istog obrasca koji se upotrebljava za početnu registraciju (obrazac br. 800). Elektronički sustav LORI stvara novu verziju komunikacije i prema zadanim postavkama prikazuje najnovije dostupne informacije. Zastupnik može ažurirati te informacije i izmjene poslati tijelu za izdavanje dozvola, kao što je opisano u postupku registracije.

#### <span id="page-12-3"></span>**4.3. Ispravak komunikacije**

U određenim slučajevima država članica može komunikaciju vratiti zastupniku na ispravak. Kada zastupnik otvori komunikaciju, u kartici "Messages" ("Poruke") može vidjeti moguće probleme koje je potrebno riješiti i komentare nadležnog tijela države članice. Tu se može vidjeti što treba poduzeti s navedenim informacijama.

| <b>Communication Data</b><br><b>History</b><br>Messages<br>MSA Comment: This is a generic comment from the MS about the possible issues, to be corrected, in the current communication. Table below offers more details:                                                                              |                                                                                                    |
|----------------------------------------------------------------------------------------------------|----------------------------------------------------------------------------------------------------|
| <b>Messages</b>                                                                                                    |                                                                                                    |
| <b>Message details</b>                                                                                                    | <b>Comment</b>                                                                                                    |
| The same company name $[IOIAC - Company name - 1]$ is used by a different company                                                                                                    | This is a comment by which the MS user explained<br>what the issue was for this specific point. In this case<br>it is a "duplicate company name".              |
| The same address [IOIAC - Address of headquarter: Street name - 1, IOIAC - Address of<br>headquarter: Street number - 1, IOIAC - Address of headquarter: Postal code - 1, IOIAC -<br>Address of headquarter: City - 1, IOIAC - Address of headquarter: Country - 1] is used by a<br>different company | This is a comment by which the MS user explained<br>what the issue was for this specific point. In this case<br>it is a "duplicate address".                   |
| The same person [PCE - Surname - 1, PCE - Name - 1] is mentioned by a different company                                                                                                    | This is a comment by which the MS user explained<br>what the issue was for this specific point. In this case<br>it is "similar person name for other company". |

<span id="page-12-4"></span>*Slika 8. Registracija u sustavu LORI – Slanje i ažuriranje – Komentari u vezi s komunikacijom*

Nakon što zastupnik ispravi komunikaciju ili dostavi dodatne dokumente koje je zatražilo nadležno tijelo države članice, može kliknuti "Send" ("Pošalji") i time obrazac ponovno poslati na odobrenje.

#### <span id="page-13-0"></span>4.4. Kartica "Povijest"

Sve interakcije između zastupnika i nadležnog tijela države članice zabilježene su u kartici "History" ("Povijest"). Navedeni su vrijeme i datum, komentari i ime osobe koja je obradila određenu komunikaciju. Osim toga, zastupnik može izravno pristupiti određenoj komunikaciji kako bi provjerio njezin sadržaj.

#### <span id="page-13-2"></span><span id="page-13-1"></span>**5. AŽURIRANJE REFERENTNE KOLIČINE (OBRAZAC BR. 801)**

#### **5.1. Ažuriranje podataka o referentnoj količini gospodarskog subjekta**

S pomoću obrasca br. 801 zastupnik može poslati informacije o referentnoj količini za 9 carinskih kvota: 09.4211, 09.4212, 09.4213, 09.4214, 09.4215, 09.4216, 09.4410, 09.4411 i 09.4412. Informacije o referentnoj količini za druge carinske kvote s tim zahtjevom moraju se poslati nadležnom nacionalnom tijelu, zajedno sa svim dodatnim informacijama o toj referentnoj količini koje su obvezne za carinske kvote iz obrasca br. 801.

Za ažuriranje podataka o referentnoj količini gospodarskog subjekta, zastupnik mora ići na izbornik "LORI » Update reference quantity" ("LORI » Ažuriranje referentne količine").

Zatim mora odabrati broj EORI za gospodarski subjekt za koji želi poslati podatke o referentnoj količini te u padajućem izborniku odabrati godinu na koju se ta referentna količina primjenjuje. Zatim treba kliknuti na "Continue" ("Nastavak").

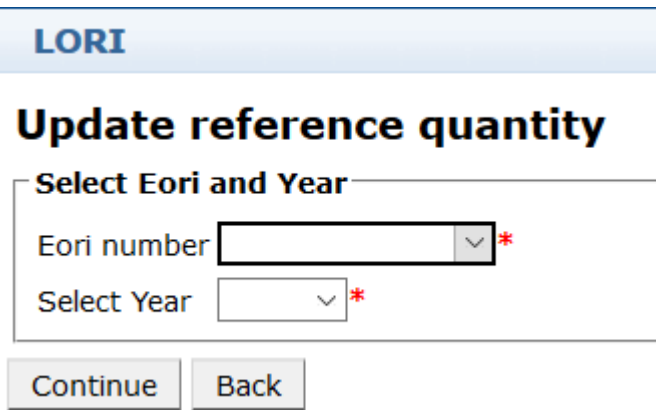

<span id="page-13-3"></span>*Slika 9. LORI – Ažuriranje referentne količine*

U tablice u tom obrascu zastupnik treba unijeti informacije o "referentnoj količini". Po završetku zastupnik treba kliknuti na gumb "Send" ("Pošalji").

Slanje te komunikacije sustav dopušta samo ako je gospodarski subjekt već registriran u elektroničkom sustavu LORI.

Ako gospodarski subjekt nije registriran u elektroničkom sustavu LORI ili ako je registracija gospodarskog subjekta prethodno povučena, zastupnik ne može poslati informacije o referentnoj količini. U tom slučaju provjerite je li gospodarski subjekt ispravno registriran u elektroničkom sustavu LORI i tek tada pošaljite informacije o njegovoj referentnoj količini.

Ako se obrazac "Update reference quantity" ("Ažuriranje referentne količine") ne može poslati na odobrenje nadležnom tijelu države članice, sustav dopušta da se komunikacija spremi i pošalje poslije.

#### <span id="page-14-1"></span><span id="page-14-0"></span>**6. POVLAČENJE REGISTRACIJE (OBRAZAC BR. 802)**

## **6.1. Povlačenje registracije gospodarskog subjekta iz elektroničkog sustava LORI**

Da bi povukao registraciju gospodarskog subjekta iz elektroničkog sustava LORI, zastupnik mora ići na izbornik "LORI » Withdraw a registration" ("LORI » Povlačenje registracije").

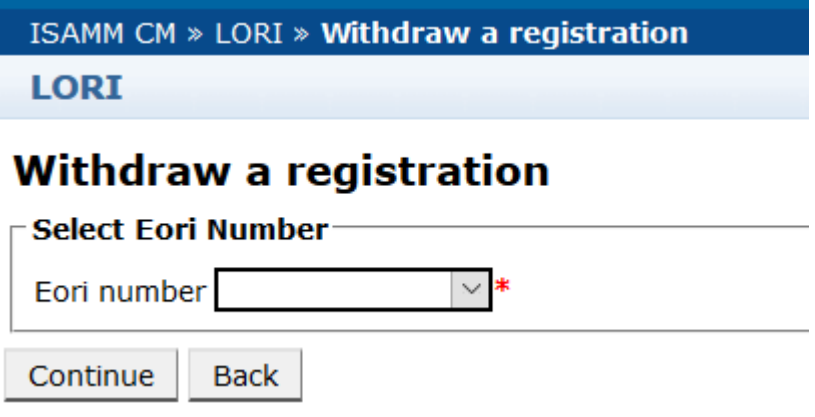

*Slika 10. LORI – Povlačenje registracije*

<span id="page-14-2"></span>Zastupnik mora odabrati gospodarski subjekt (prema broju EORI) za koji želi povući registraciju iz elektroničkog sustava LORI.

Nakon što odabere relevantni broj EORI, zastupnik treba kliknuti na "Continue" ("Nastavi") i zatim u sljedećem padajućem izborniku u obrascu odabrati "Agree" ("Slažem se"), a zatim ga poslati.

Imajte na umu da se taj obrazac može poslati samo ako je gospodarski subjekt već registriran u elektroničkom sustavu LORI.

Povlačenje ima sljedeće posljedice:

1. Nakon povlačenja registracije predmetnog gospodarskog subjekta iz elektroničkog sustava LORI, unos u sustavu LORI čuva se u ISAMM-u sedam godina<sup>[2](#page-14-3)</sup>, ali gospodarski subjekt više nije registriran u elektroničkom sustavu LORI. To znači da

<span id="page-14-3"></span> <sup>2</sup> U skladu s člankom 13. stavkom 9. Delegirane uredbe Komisije (EU) 2020/760.

Referentni vodič za sustav LORI – Za gospodarske subjekte sustava LORI Stranica 15/27 Verzija dokumenta 2.0 od 10/09/2020

sustav ne dopušta ni ažuriranje unosa gospodarskog subjekta u sustavu LORI ni podnošenje zahtjeva za dozvole za carinske kvote LORI.

- 2. Prekida se veza između predmetnog gospodarskog subjekta i svih zastupnika kojima je bilo dopušteno slati informacije u njegovo ime. Elektronički sustav LORI to obavlja automatski kada nadležno tijelo države članice odobri komunikaciju za povlačenje.
- 3. Elektronički sustav LORI gospodarskom subjektu dopušta ponovno podnošenje zahtieva za registraciju.

## <span id="page-15-0"></span>**7. PRETRAŽIVANJE LORI KOMUNIKACIJA**

Zastupnik u elektroničkom sustavu LORI može provoditi razna pretraživanja. U nastavku su navedeni kriteriji za pretraživanje:

- 1. Pretraživanje prema nazivu obrasca. Za sustav LORI to može biti:
	- (a) Registracija u sustavu LORI Slanje i ažuriranje;
	- (b) LORI Ažuriranje referentne količine;
	- (c) LORI Povlačenje registracije
- 2. Pretraživanje prema broju EORI: možete odabrati broj EORI s popisa.
- 3. Pretraživanje prema statusu: možete odabrati jedan od sljedećih statusa:
	- (a) "Draft ("Nacrt"): komunikacija koju je kreirao i spremio zastupnik;
	- (b) "Review ("Pregled"): komunikacija koju je zastupnik poslao na pregled nadležnom tijelu države članice;
	- (c) "Refuse Review" ("Pregled odbijen"): komunikacija koju je nadležno tijelo države članice vratilo na ispravak;
	- (d) "Rejected MS" ("Odbila država članica"): komunikacija koju je odbilo nadležno tijelo države članice;
	- (e) "Modified" ("Izmijenjeno"): komunikacija koju je kreiralo i spremilo nadležno tijelo države članice;
	- (f) "Sent" ("Poslano"): komunikacija koju je odbilo nadležno tijelo države članice;
	- (g) "Accepted" ("Prihvaćeno"): komunikacija pohranjena u elektroničkom sustavu LORI.

## <span id="page-16-0"></span>**7.1. Generičko pretraživanje informacija**

Zastupnik može ići na izbornik "LORI » Search LORI communications" ("LORI » Pretraživanje LORI komunikacija").

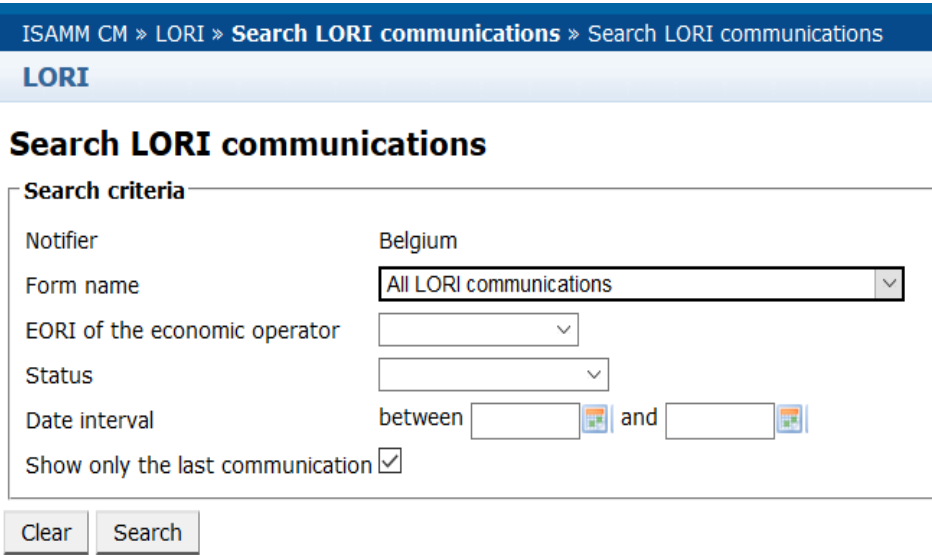

*Slika 11. LORI – Pretraživanje*

<span id="page-16-1"></span>Elementi u tablici s rezultatima pretraživanja znače sljedeće:

- 1. "Form number" ("Broj obrasca"): navedeni su brojevi obrazaca LORI 800, 801, 802.
- 2. "Form name" ("Naziv obrasca"): naveden je naziv obrasca Registracija u sustavu LORI – Slanje i ažuriranje, LORI – Ažuriranje referentne količine ili LORI – Povlačenje registracije.
- 3. "Business process" ("Poslovni proces"): naveden je poslovni proces obrazaca LORI, koji je "LORI".
- 4. "Sector" ("Sektor"): naveden je sektor obrazaca LORI, koji je "Horizontal" ("Horizontalni").
- 5. Referenca, članak i stavak: navedena je pravna osnova za obavijest sustava LORI.
- 6. EORI: naveden je broj EORI upotrijebljen u toj konkretnoj komunikaciji.
- 7. Status: naveden je jedan od mogućih statusa iz prethodnog odjeljka.
- 8. "Status changed on" ("Status promijenjen (datum)"): naveden je datum posljednje promjene statusa:
	- (a) ako je status "Draft" ("Nacrt"), naveden je datum kada je zastupnik spremio komunikaciju koju je uređivao;
	- (b) ako je status "Review" ("Pregled"), naveden je datum kada je zastupnik komunikaciju poslao na pregled nadležnom tijelu države članice;
- (c) ako je status "Refuse Review" ("Pregled odbijen"), naveden je datum kada je nadležno tijelo države članice komunikaciju vratilo zastupniku na ispravak;
- (d) ako je status "Rejected MS" ("Odbila država članica"), naveden je datum kada je nadležno tijelo države članice odbilo komunikaciju;
- (e) ako je status "Modified" ("Izmijenjeno"), naveden je datum kada je nadležno tijelo države članice spremilo komunikaciju nakon što ju je uredilo;
- (f) ako je status "Sent" ("Poslano"), naveden je datum kada je nadležno tijelo države članice odobrilo komunikaciju;
- (g) ako je status "Accepted" ("Prihvaćeno"), naveden je datum kada je elektronički sustav LORI automatski prihvatio komunikaciju koju je poslalo nadležno tijelo države članice.

#### **Search LORI communications**

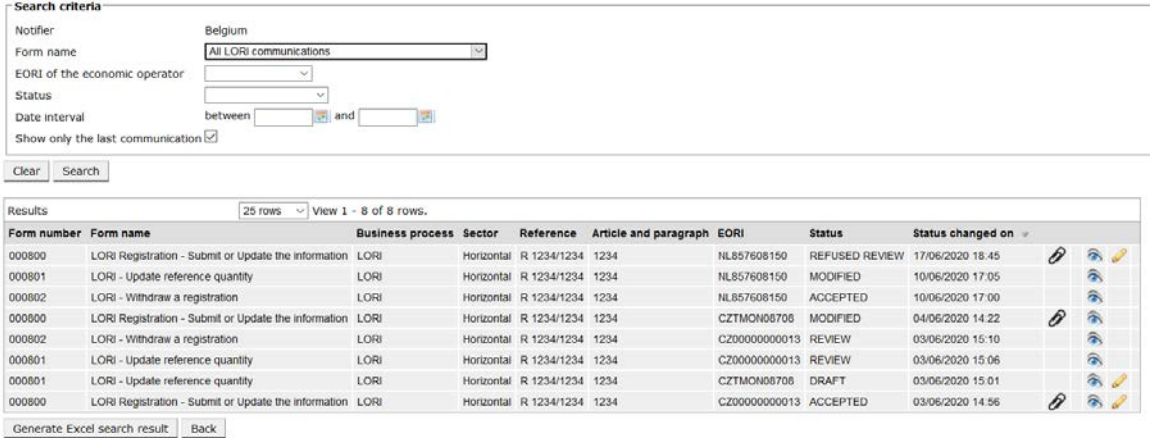

#### *Slika 12. LORI – Rezultati pretraživanja*

<span id="page-17-1"></span>Na popisu rezultata pretraživanja zastupniku se prikazuju sve komunikacije koje ima pravo vidjeti. Za svaku komunikaciju koju vidi na popisu zastupnik može upotrijebiti bilo koju od sljedećih ikona:

- prilog: navedeno je sadržava li komunikacija priložene dokumente,
- oko: otvara komunikaciju u načinu za pregled,
- olovka: otvara komunikaciju u načinu za uređivanje.

Olovka i omotnica dostupni su samo za neke statuse komunikacije, ovisno o tome može li zastupnik uređivati komunikaciju. U Prilogu II. objašnjeno je u kojim slučajevima zastupnik može uređivati komunikaciju, a u kojima može samo pregledati njezin sadržaj.

#### <span id="page-17-0"></span>**7.1.1. Kako upotrebljavati filtre "Form name" ("Naziv obrasca")**

Zastupnik može ići na izbornik "LORI » Search LORI communications" ("LORI » Pretraživanje LORI komunikacija").

## **Search LORI communications**

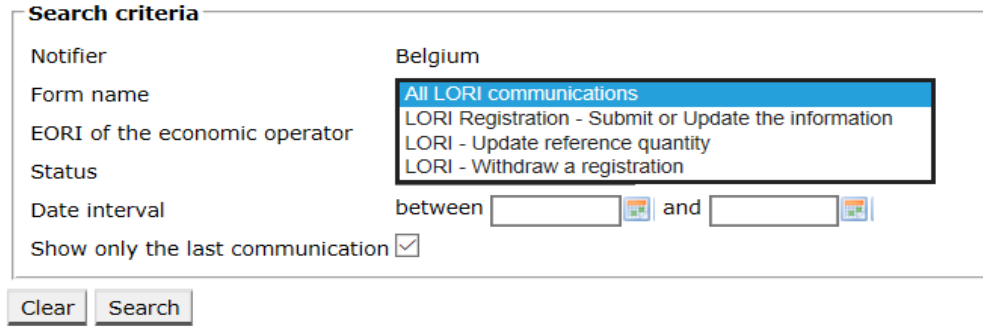

#### *Slika 13. LORI – Pretraživanje prema nazivu obrasca*

<span id="page-18-1"></span>Ovisno o tome što odabere u padajućem izborniku, zastupnik će u rezultatima pretraživanja dobiti sve postojeće komunikacije za sve obrasce LORI ili samo za jedan obrazac:

|                                                                                                    | <b>Search LORI communications</b> |                                                           |                                |  |                             |                            |                      |                       |                   |   |                        |
|----------------------------------------------------------------------------------------------------|-----------------------------------|-----------------------------------------------------------|--------------------------------|--|-----------------------------|----------------------------|----------------------|-----------------------|-------------------|---|------------------------|
| Search criteria                                                                                                  |                                   |                                                           |                                |  |                             |                            |                      |                       |                   |   |                        |
| Notifier<br>Form name<br>EORI of the economic operator<br>Status                                                 |                                   | Belgium                                                   |                                |  |                             |                            |                      |                       |                   |   |                        |
|                                                                                                    |                                   | All LORI communications                                   |                                |  |                             |                            |                      |                       |                   |   |                        |
|                                                                                                    |                                   | $\sim$                                                    |                                |  |                             |                            |                      |                       |                   |   |                        |
|                                                                                                    |                                   | $\checkmark$                                              |                                |  |                             |                            |                      |                       |                   |   |                        |
| Date interval                                                                                                    |                                   | $\overline{a}$ and<br>between                             |                                |  |                             |                            |                      |                       |                   |   |                        |
|                                                                                                    | Show only the last communication  |                                                           |                                |  |                             |                            |                      |                       |                   |   |                        |
|                                                                                                    |                                   |                                                           |                                |  |                             |                            |                      |                       |                   |   |                        |
|                                                                                                    |                                   |                                                           |                                |  |                             |                            |                      |                       |                   |   |                        |
| Search                                                                                                    |                                   |                                                           |                                |  |                             |                            |                      |                       |                   |   |                        |
|                                                                                                    |                                   | 25 rows                                                   | $\vee$ View 1 - 8 of 8 rows.   |  |                             |                            |                      |                       |                   |   |                        |
|                                                                                                    |                                   |                                                           | <b>Business process Sector</b> |  | Reference                   | Article and paragraph EORI |                      | <b>Status</b>         | Status changed on |   |                        |
|                                                                                                    |                                   | LORI Registration - Submit or Update the information LORI |                                |  | Horizontal R 1234/1234 1234 |                            | NL857608150          | <b>REFUSED REVIEW</b> | 17/06/2020 18:45  | P | $\hat{a}$              |
|                                                                                                    | LORI - Update reference quantity  |                                                           | LORI                           |  | Horizontal R 1234/1234 1234 |                            | NL857608150          | <b>MODIFIED</b>       | 10/06/2020 17:05  |   | ā.                     |
|                                                                                                    | LORI - Withdraw a registration    |                                                           | LORI                           |  | Horizontal R 1234/1234 1234 |                            | NL857608150          | <b>ACCEPTED</b>       | 10/06/2020 17:00  |   | 合                      |
|                                                                                                    |                                   | LORI Registration - Submit or Update the information      | LORI                           |  | Horizontal R 1234/1234 1234 |                            | CZTMON08708          | MODIFIED              | 04/06/2020 14:22  | P | 侖                      |
|                                                                                                    | LORI - Withdraw a registration    |                                                           | LORI                           |  | Horizontal R 1234/1234 1234 |                            | CZ00000000013        | REVIEW                | 03/06/2020 15:10  |   | 余                      |
|                                                                                                    | LORI - Update reference quantity  |                                                           | LORI                           |  | Horizontal R 1234/1234 1234 |                            | CZ00000000013 REVIEW |                       | 03/06/2020 15:06  |   | $\widehat{\mathbf{a}}$ |
| Clear.<br>Results<br>Form number Form name<br>000800<br>000801<br>000802<br>000800<br>000802<br>000801<br>000801 | LORI - Update reference quantity  |                                                           | LORI                           |  | Horizontal R 1234/1234 1234 |                            | CZTMON08706          | <b>DRAFT</b>          | 03/06/2020 15:01  |   | $\hat{\sigma}$         |

*Slika 14. LORI – Pretraživanje prema nazivu obrasca – Rezultati*

#### <span id="page-18-2"></span><span id="page-18-0"></span>**7.1.2. Kako upotrebljavati filtre prema statusu komunikacije**

Zastupnik može ići na izbornik "LORI » Search LORI communications" ("LORI » Pretraživanje LORI komunikacija")

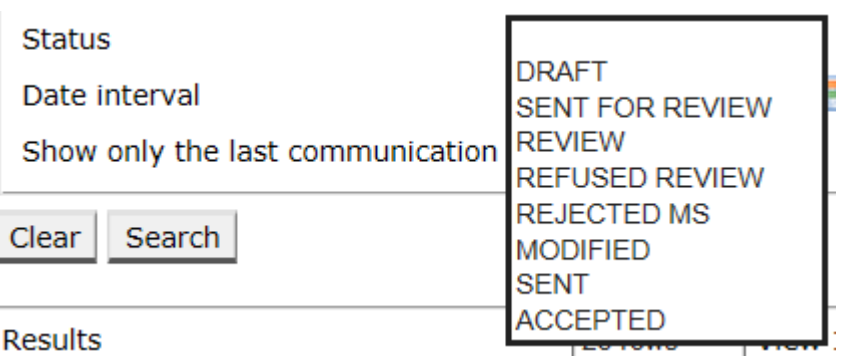

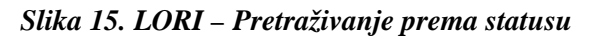

<span id="page-18-3"></span>Ovisno o tome što odaberete u padajućem izborniku, u rezultatima pretraživanja dobit ćete sve postojeće komunikacije, bez obzira na njihov status, ili samo sve obrasce s odabranim statusom.

Primjerice, možete tražiti sve LORI komunikacije koje imaju status ACCEPTED ("prihvaćeno"):

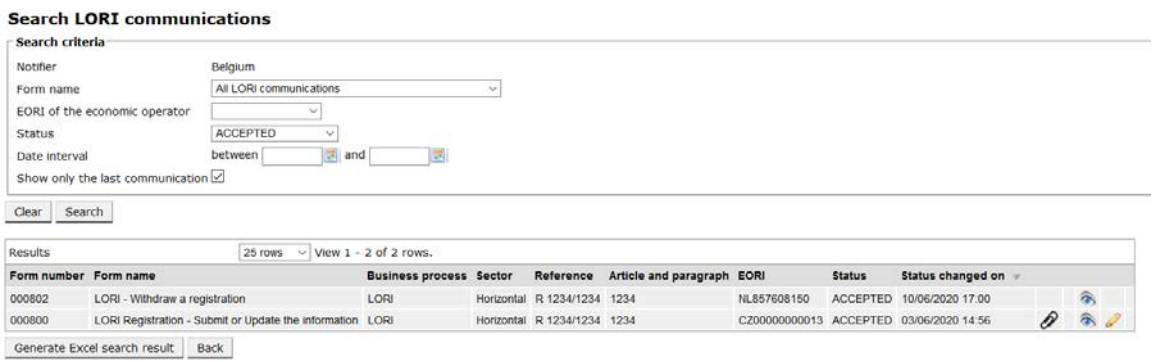

*Slika 16. LORI – Pretraživanje prema statusu – Rezultati*

#### <span id="page-19-2"></span><span id="page-19-0"></span>**7.1.3. Kako upotrebljavati filtre s intervalom datuma**

Dva datuma s oznakom "Date interval" ("Interval datuma") upotrebljavaju se za filtriranje promjena statusa komunikacija u određenom razdoblju. Primjerice, kada je zastupnik spremio komunikaciju, sustav je njezin status promijenio u "Draft" ("Nacrt"), a kada ju je poslao nadležnom tijelu države članice, sustav joj je status promijenio u "Review ("Pregled").

"Interval datuma" funkcionira na sljedeći način:

- 1. ako unesete datum u polje "between" ("između"), sustav prikazuje sve komunikacije za koje je nakon tog datuma obavljena neka radnja;
- 2. ako unesete datum u polje "and" ("i"), sustav prikazuje sve komunikacije za koje je do tog datuma obavljena neka radnja;
- 3. ako unesete datum i u polje "between" ("između") i u polje "and" ("i"), sustav prikazuje sve komunikacije za koje je između tih datuma obavljena neka radnja.

Postoji nekoliko posebnih slučajeva:

- 1. ako je datum u polju "between" ("između") nakon datuma u polju "and" ("i"), sustav prikazuje poruku o pogrešci;
- 2. ako je datum u polju "between" ("između") isti kao datum u polju "and" ("i"), sustav će izlistati sve komunikacije za koje su radnje obavljene na taj dan;
- 3. ako ne unesete datum ni u polje "between" ("između") ni u polje "and" ("i"), sustav će prikazati sve komunikacije.

#### <span id="page-19-1"></span>**7.1.4. Kako upotrebljavati potvrdni okvir** "Show only the last communication" **("Prikaži samo zadnju komunikaciju")**

Taj je potvrdni okvir prema zadanim postavkama označen kvačicom. Ako to želi, zastupnik može ukloniti kvačicu.

- 1. Kada zastupnik klikne na "Search" ("Pretraživanje"), a potvrdni je okvir označen kvačicom, sustav prikazuje samo najnoviju verziju svake komunikacije.
- 2. Kada zastupnik klikne na "Search" ("Pretraživanje"), a potvrdni okvir nije označen kvačicom, sustav prikazuje sve komunikacije, uzimajući u obzir druge filtre ako su odabrani – na primjer, ako je odabran broj EORI, sustav prikazuje sve komunikacije za taj broj EORI.

Ako je, osim toga, odabran i interval datuma, sustav prikazuje sve komunikacije za odabrani broj EORI tijekom odabranog intervala datuma.

U primjeru u nastavku prikazan je rezultat pretraživanja u kojem zastupnik filtrira komunikaciju "Registration" ("Registracija") u sustavu LORI za jedan broj EORI:

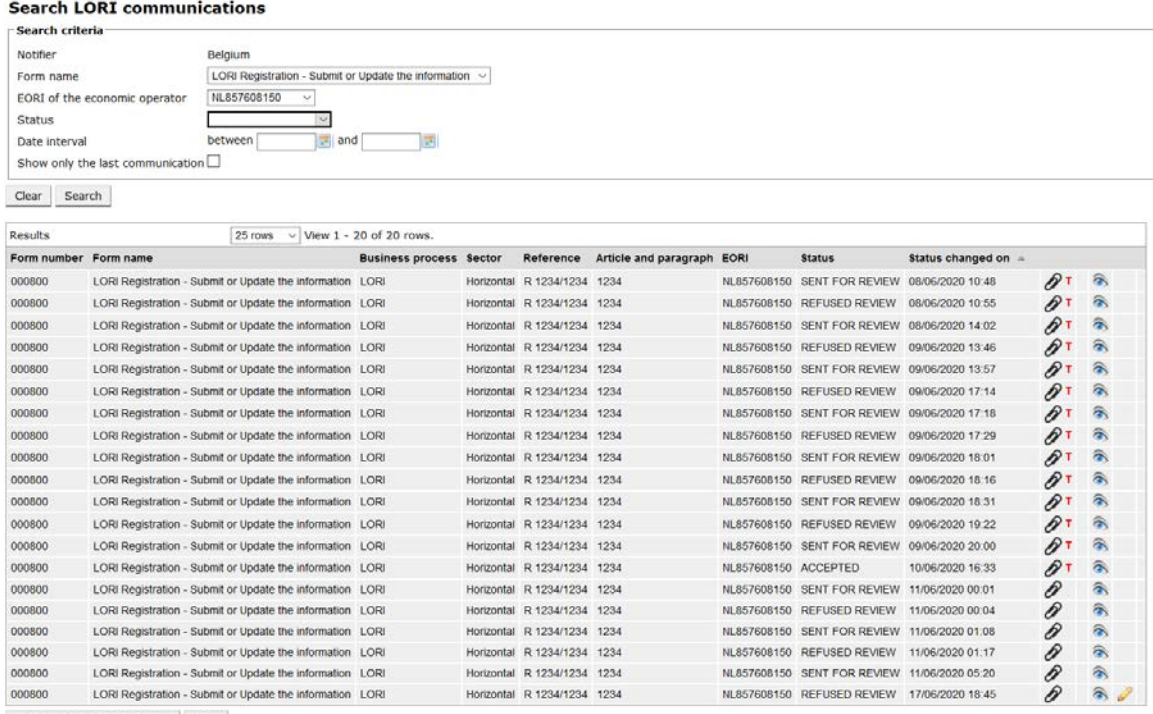

<span id="page-20-0"></span>Generate Excel search result Back

*Slika 17. LORI – Pretraživanje s pomoću potvrdnog okvira "Show only the last communication" ("Prikaži samo zadnju komunikaciju")*

#### <span id="page-21-0"></span>**8. PRILOG I. – POPIS PORUKA O POGREŠCI**

U ovom odjeljku pojašnjene su poruke o pogrešci s kojima se zastupnik može susresti u elektroničkom sustavu LORI.

## <span id="page-21-1"></span>8.1. This communication contains errors ("Ova komunikacija sadržava **pogreške")**

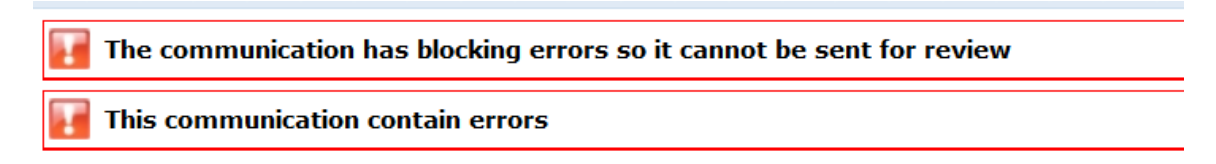

Zastupnik dobiva tu poruku jer je slanje komunikacije blokirano zbog pogrešaka. Da bi riješio taj problem, zastupnik mora ispraviti sve pogreške u obrascu. Više informacija dostupno je u nastavku.

## <span id="page-21-2"></span>**8.2.** The table "Economic operator identity" contains errors (,,Tablica **'Identitet gospodarskog subjekta' sadržava pogreške")**

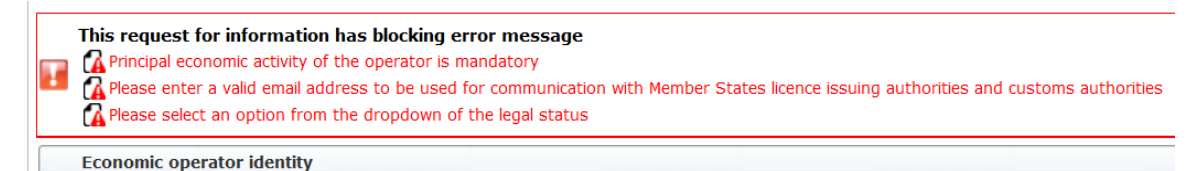

Da bi riješio taj problem, zastupnik se mora pobrinuti da ispravno popuni sljedeća obvezna polja:

**Phone number** Email address to be used for communication with Member States' licence issuing authorities and customs authorities

**Legal status** 

<span id="page-21-3"></span>Principal economic activity of the operator

**8.3. The table "Proof of substantial economic activity of the economic**  operator" contains errors ("Tablica ,Dokaz o značajnoj gospodarskoj **djelatnosti gospodarskog subjekta' sadržava pogreške")**

Please provide at least one document as proof of activity.

Proof of substantial economic activity of the economic operator

Da bi riješio taj problem, zastupnik mora učitati najmanje jedan dokument kojim se dokazuje značajna gospodarska djelatnost gospodarskog subjekta.

<span id="page-22-0"></span>**8.4. The table "Declaration of independence pursuant to Article 12 of Delegated Regulation (EU)" contains errors ("Tablica Izjava o neovisnosti u skladu s člankom 12. Delegirane uredbe (EU)' sadržava pogreške")**

**Please select if you apply or do not apply for the tariff quota in row**  $\lceil 1 \rceil$ Declaration of independence pursuant to Article 12 of Delegated Regulation (EU) 2020/760 **IF Last of tariff quota order numbers and short description Please select "yes" if you apply for the tariff quota, or "no" if you do not apply for the tariff quota** 

Da bi riješio taj problem, zastupnik za svaku carinsku kvotu mora naznačiti je li gospodarski subjekt zainteresiran za podnošenje zahtjeva za dozvolu. To se može napraviti odabirom "Yes" ("Da") ili "No" ("Ne") za svaku stavku u stupcu "Please select" yes" if you apply for the tariff quota, or "no" if you do not apply for the tariff quota" ("Odaberite odgovor", Yes' ("Da") ako podnosite zahtjev za carinsku kvotu, odnosno ,No'(,Ne') ako ne podnosite zahtjev za carinsku kvotu").

Please select "yes" if you apply for the tariff quota, or "no" if you do not apply for the tariff quota

Druga moguća pogreška u toj tablici može se dogoditi jer zastupnik nije pružio izjavu o neovisnosti za carinsku kvotu za koju je naveo da gospodarski subjekt želi podnijeti zahtjev:

securities of the productive parsum to Nucle 12 of Octobro Acquisition to process the you apply for the tariff quota, or "no" if you do not apply for the tariff quota | Declaration of independence to be attached if in the

There is no declaration of independence document for row [1]

Da bi zastupnik riješio taj problem, ako je odabrao "Yes" ("Da") u drugom stupcu, mora učitati relevantni dokument (takozvanu "izjavu o neovisnosti") u treći stupac ("Declaration of independence to be attached if in the previous column you have selected "yes"" ("Obvezno učitati izjavu o neovisnosti ako je u prethodnom stupcu odabrano ,da"")).

<span id="page-22-1"></span>**8.5. The table "Persons of the company empowered to introduce a license application on behalf of the operator" contains errors (...Tablica .Osobe u društvu ovlaštene za podnošenje zahtjeva za izdavanje dozvole u ime gospodarskog subjekta' sadržava pogreške")**

It is mandatory to fill out at least one line in the table below

Persons of the company empowered to introduce a licence application on behalf of the operator

<span id="page-22-2"></span>Da bi riješio taj problem, zastupnik mora ispuniti najmanje jedan red u tablici.

**8.6. The table "Economic operator ownership structure" contains errors ("Tablica 'Struktura vlasništva gospodarskog subjekta' sadržava pogreške")**

It is mandatory to choose at least one line from the dropdown in the table below

**Economic operator ownership structure** 

Da bi riješio taj problem, zastupnik mora odabrati najmanje jednu opciju u padajućem izborniku.

Referentni vodič za sustav LORI – Za gospodarske subjekte sustava LORI Stranica 23/27 Verzija dokumenta 2.0 od 10/09/2020

<span id="page-23-0"></span>**8.7.** The table "If the owner(s) is a company:" contains errors ("Tablica") **'Ako je vlasnik trgovačko društvo:' sadržava pogreške")**

It is mandatory to fill out at least one line from in either of the following two tables. If the owner( $s$ ) is a company:

Da bi riješio taj problem, zastupnik mora ispuniti najmanje jedan cijeli red u jednoj od sljedećih tablica:

- "If the owner(s) is a company" ("Ako je vlasnik trgovačko društvo");
- "If the owner(s) is a natural person" ("Ako je vlasnik fizička osoba").

Ako je vlasnik trgovačko društvo koje nema broj EORI, polje "Company EORI (if any)" ("Broj EORI trgovačkog društva (ako ga ima)") može se ostaviti prazno.

# <span id="page-23-1"></span>**8.8. The table "Management structure of the economic operator" contains**  errors ("Tablica "Upravljačka struktura gospodarskog subjekta<sup></sup> **sadržava pogreške")**

You must enter at least one line in the table below

Management structure of the economic operator

<span id="page-23-2"></span>Da bi riješio taj problem, zastupnik mora ispuniti najmanje jedan cijeli red u tablici.

**8.9. The table "In order to proceed with your application for registration,**  you must agree with the below statements:" contains errors ("Tablica **'Da biste nastavili s podnošenjem zahtjeva za registraciju, morate prihvatiti izjave u nastavku:' sadržava pogreške")**

Please confirm you agree with the statements below.

In order to proceed with your application for registration, you must agree with the below statements:

Da bi riješio taj problem, zastupnik mora odabrati "Agreed" ("Slažem se") u padajućem izborniku.

<span id="page-23-3"></span>**8.10. The communication cannot be send for review, EORI not registered ("Komunikacija se ne može poslati na pregled, broj EORI nije registriran")**

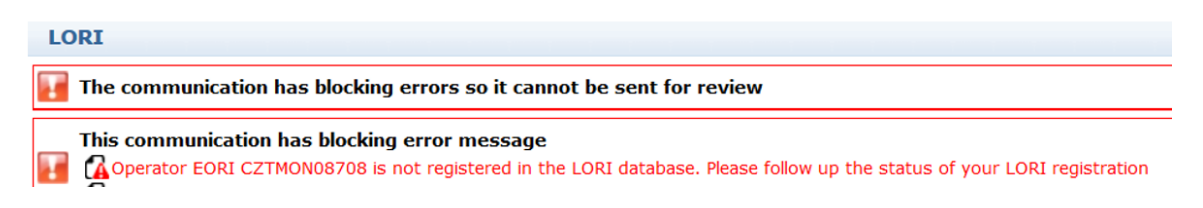

Da bi riješio taj problem, zastupnik mora osigurati da je gospodarski subjekt ispravno registriran u elektroničkom sustavu LORI. Komunikacija "LORI – Ažuriranje referentne količine" može se poslati samo za gospodarske subjekte koji su već registrirani u elektroničkom sustavu LORI.

Ako se prikaže ta poruka o pogrešci, zastupnik najprije mora osigurati da je registracija gospodarskog subjekta u elektroničkom sustavu LORI ispravno dovršena i tek tada može poslati komunikaciju o "referentnoj količini".

## <span id="page-24-0"></span>8.11. Withdraw a registration - **EORI** not registered ("Povlačenje registracije **– Broj EORI nije registriran")**

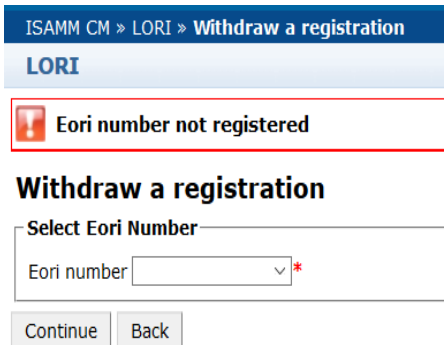

Samo gospodarski subjekt (identificiran prema broju EORI) registriran u elektroničkom sustavu LORI može povući svoju registraciju.

Ako se prikaže ta poruka o pogrešci, to znači da gospodarski subjekt nije registriran u elektroničkom sustavu LORI.

#### <span id="page-25-0"></span>**9. PRILOG II. – RADNJE KOJE SU DOPUŠTENE NA KOMUNIKACIJI**

U ovom se odjeljku opisuju radnje koje zastupnik može obaviti na komunikaciji na temelju njezina statusa. Prilog ima tri odjeljka, po jedan za svaki obrazac LORI:

- 1. Registracija u sustavu LORI Slanje i ažuriranje.
- 2. LORI Ažuriranje referentne količine.
- 3. LORI Povlačenje registracije.

## <span id="page-25-1"></span>**9.1. Registracija u sustavu LORI – Slanje i ažuriranje**

#### <span id="page-25-2"></span>**9.1.1. Kreiranje komunikacije**

Za kreiranje komunikacije preduvjet je posjedovanje potrebnog pristupa sustavu ISAMM LORI.

Kada zastupnik ode na izbornik "LORI » Registration - Submit or update the information" ("LORI » Registracija – Slanje ili ažuriranje informacija"), može se dogoditi sljedeće:

- 1. Ako za odabrani broj EORI ne postoji komunikacija, sustav će kreirati komunikaciju i staviti je u status "Draft" ("Nacrt"); više informacija navedeno je u sljedećem odjeljku.
- 2. Ako za odabrani broj EORI već postoji komunikacija i ako status te komunikacije nije "Rejected MS" ("Odbila država članica"), sustav će zastupnika odvesti do te komunikacije.
- 3. Ako za odabrani broj EORI već postoji komunikacija i ako je status te komunikacije "Rejected MS" ("Odbila država članica"), sustav će kreirati novu verziju te komunikacije i zastupnik može ponovno poslati novu registraciju u sustavu LORI.

#### <span id="page-25-3"></span>**9.1.2. Nacrt komunikacije**

Kada zastupnik prvi put kreira i spremi komunikaciju, sustav joj dodjeljuje status "Draft" ("Nacrt"). Komunikaciju s tim statusom zastupnik može pregledati, urediti, spremiti, izbrisati ili poslati nadležnom tijelu države članice na pregled.

#### <span id="page-25-4"></span>**9.1.3. Pregled**

Kada zastupnik komunikaciju pošalje nadležnom tijelu države članice na pregled, sustav je stavlja u status "Review" ("Pregled"). Komunikaciju s tim statusom zastupnik može samo pregledati, ali je ne može uređivati.

#### <span id="page-25-5"></span>**9.1.4. Pregled odbijen**

Kada nadležno tijelo države članice komunikaciju vrati gospodarskom subjektu na ispravak, sustav je stavlja u status "Refused Review" ("Pregled odbijen"). Komunikaciju s tim statusom zastupnik može pregledati, urediti, spremiti ili poslati nadležnom tijelu države članice.

#### <span id="page-26-0"></span>**9.1.5. Odbila država članica**

Kada nadležno tijelo države članice odbije komunikaciju, ona dobiva status "Reject MS" ("Odbila država članica"). Komunikaciju s tim statusom i zastupnik i država članica mogu samo pregledati, ali je ne mogu uređivati.

#### <span id="page-26-1"></span>**9.1.6. Prihvaćeno**

Kada nadležno tijelo države članice odobri komunikaciju, sustav je stavlja u status "Accepted" ("Prihvaćeno"). Komunikaciju s tim statusom zastupnik može pregledati, urediti u slučaju da mora ažurirati informacije o gospodarskom subjektu, te spremiti i poslati nadležnom tijelu države članice na odobrenje ažuriranja.

#### <span id="page-26-2"></span>**9.1.7. Izmijenjeno**

Kada država članica izmijeni komunikaciju koju je poslao zastupnik, sustav je stavlja u status "Modified" ("Izmijenjeno"). Komunikaciju s tim statusom zastupnik može samo pregledati, ali je ne može uređivati.

# <span id="page-26-3"></span>**9.2. LORI – Ažuriranje referentne količine**

Radnje za ovu komunikaciju jednake su kao i za prethodnu, uz sljedeću iznimku: zastupnik ne može poslati tu komunikaciju za određeni gospodarski subjekt ako gospodarski subjekt nije registriran u elektroničkom sustavu LORI.

<span id="page-26-4"></span>Zastupnik komunikaciju može spremiti i poslati je poslije.

## **9.3. LORI – Povlačenje registracije**

Radnje za ovu komunikaciju jednake su kao i za prethodnu, uz sljedeće iznimke:

- zastupnik ne može kreirati ili poslati tu komunikaciju za određeni gospodarski subjekt ako gospodarski subjekt nije registriran u elektroničkom sustavu LORI;
- korisnik u državi članici ne može odbiti tu komunikaciju.

*Izjava o ograničenju odgovornosti: ove su smjernice namijenjene za pomoć gospodarskim subjektima. Objavljuju se samo u informativne svrhe i nisu pravno obvezujući dokument. Pripremile su ih službe Komisije i ne obvezuju Europsku komisiju. Prema Ugovoru o funkcioniranju Europske unije, u slučaju spora koji uključuje pravo Unije konačno tumačenje mjerodavnog prava Unije daje Sud Europske unije.*